# 「Norton マルチデバイスセキュリティ」を利用したい

Nortonマルチデバイスセキュリティは、ウイルス、スパイウェア対策、保護者機能、オンラインバンキング保護、 データバックアップのオンライン化などのセキュリティ対策を行う「ノートン™ セキュリティ」がございます。

### ■ サービス概要

■ご利用料金

1契約につき月額627円(税込) ※1つの契約で3台までご利用いただけます。

■対応OS

Windows/Mac/iOS/Android ※OSによって対応機能は異なります。詳しくは弊社HPをご確認ください。

■主な機能

- ・ セキュリティ対策に必要な機能全般
- ・ オンラインデータバックアップ
- ・ PCチューンナップ機能
- ・ WEBカメラ保護
- ・ 保護者機能
- ・ アプリアドバイザー

■ご注意

- ●以下のコースをご利用の場合、「ノートンセキュリティ」1契約分は追加料金無しにご利用になれます。
- ・ おまかせマスターパック
- ・ おまかせマスターお得パック
- ・ おまかせマスターお得パック・スマートプラン
- ・ おまかせマスターお得パックwithタブレット
- ひかり お得パック おまかせマスタープラン
- ・ ひかり お得パック おまかせマスター・スマートプラン
- ●本サービスで利用可能なソフトウェア以外のセキュリティ対策ソフトを同時にご利用になることはでき ません。本サービス利用に際して、既にインストールされている他のセキュリティ対策ソフトがある場 合はアンインストールしていただく必要がございます。

## **Norton マルチデバイスセキュリティメニューの表示**

(1) メニューより「各種設定」をクリックします。

1

(2) 「インターネットセキュリティサービス」をクリックします。

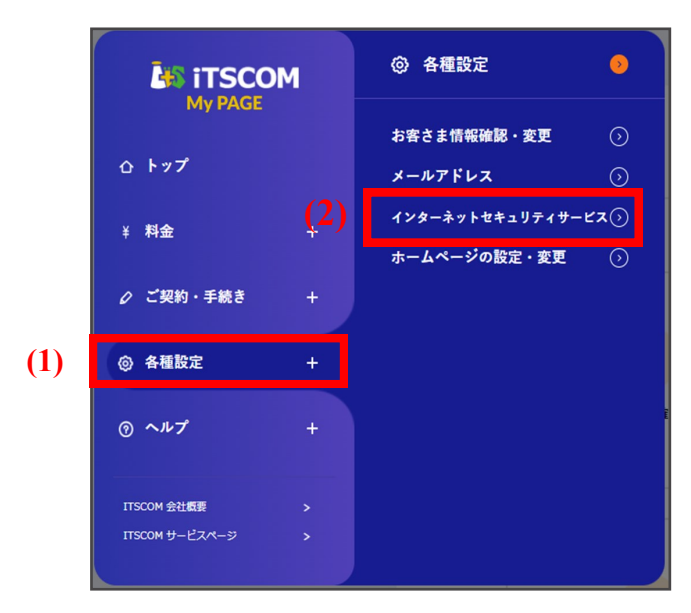

2 インターネットセキュリティサービスのメインメニューが表示され、現在の登録状況が確認や各種設定が 行えます。また、ご契約後のソフトウェアのお問い合わせ先も表示されます。 次ページより各設定をご案内いたします。

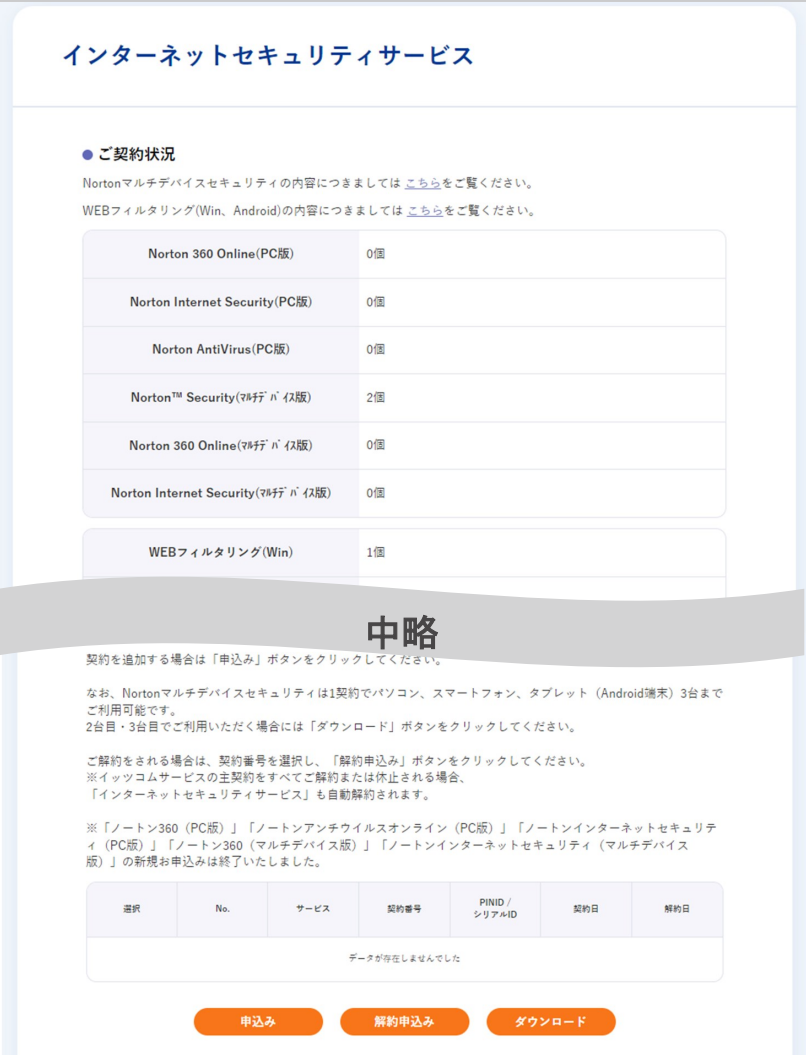

## Norton マルチデバイスセキュリティのお申し込み

1 インターネットセキュリティサービスメニューより「申込み」ボタンをクリックします。

### インターネットセキュリティサービス

#### ● ご契約状況

Nortonマルチデバイスセキュリティの内容につきましては こちらをご覧ください。 WEBフィルタリング(Win、Android)の内容につきましてはこちらをご覧ください。

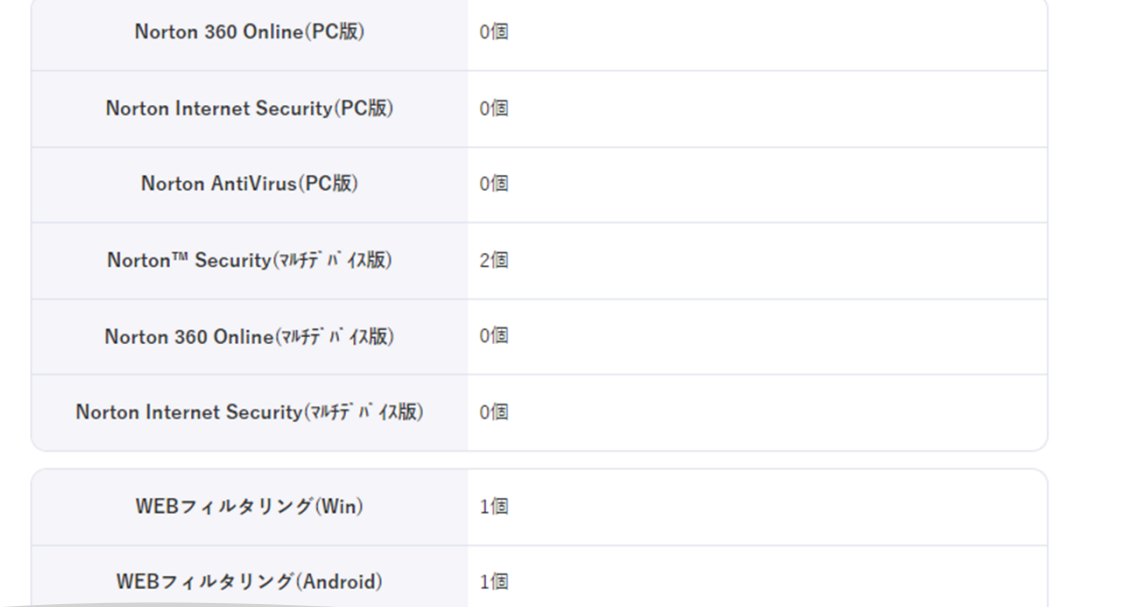

中略

#### ●サービスのお申込みとご解約

契約を追加する場合は「申込み」ボタンをクリックしてください。

なお、Nortonマルチデバイスセキュリティは1契約でパソコン、スマートフォン、タブレット (Android端末) 3台まで ご利用可能です。 2台目・3台目でご利用いただく場合には「ダウンロード」ボタンをクリックしてください。

ご解約をされる場合は、契約番号を選択し、「解約申込み」ボタンをクリックしてください。 ※イッツコムサービスの主契約をすべてご解約または休止される場合、 「インターネットセキュリティサービス」も自動解約されます。

※「ノートン360 (PC版)」「ノートンアンチウイルスオンライン (PC版)」「ノートンインターネットセキュリテ ィ (PC版)」「ノートン360 (マルチデバイス版)」「ノートンインターネットセキュリティ (マルチデバイス 版)」の新規お申込みは終了いたしました。

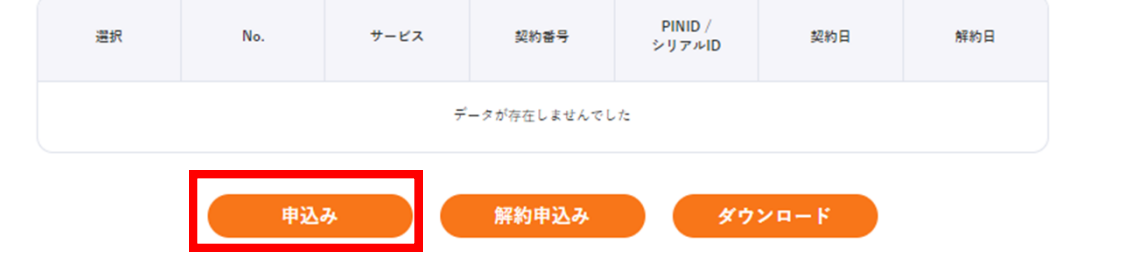

2 サービスをご利用になるにあたって、必要な動作環境が表示されます。 内容を確認し、「確認して次へ」ボタンをクリックします。

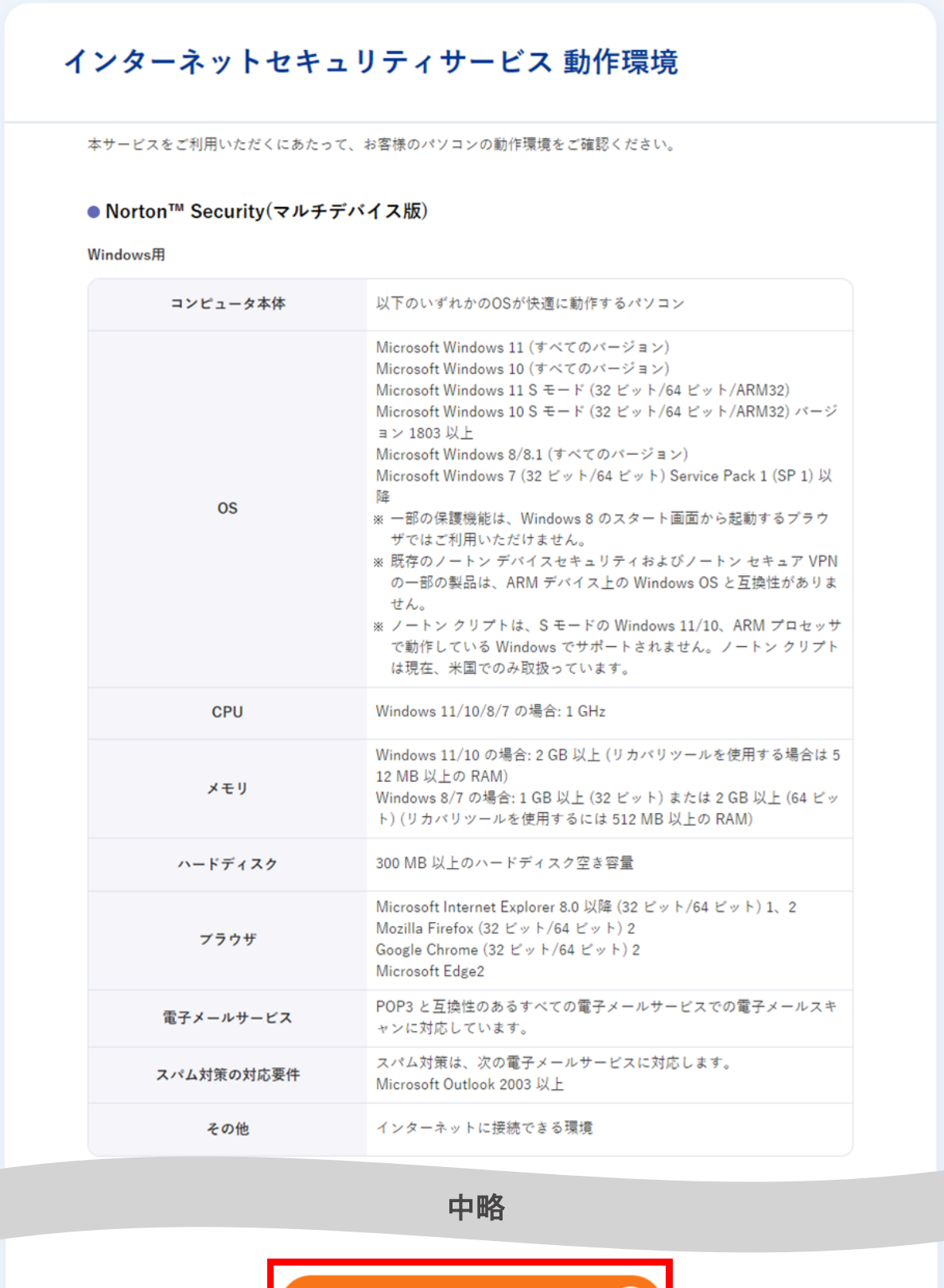

戻る

 $\langle \cdot \rangle$ 

確認して次へ

 $\bullet$ 

- (1) NortonLifeLock 使用許諾契約を確認します。
- (2) よろしければ「承諾する」を選択します。
- (3) 「申込む」ボタンをクリックします。

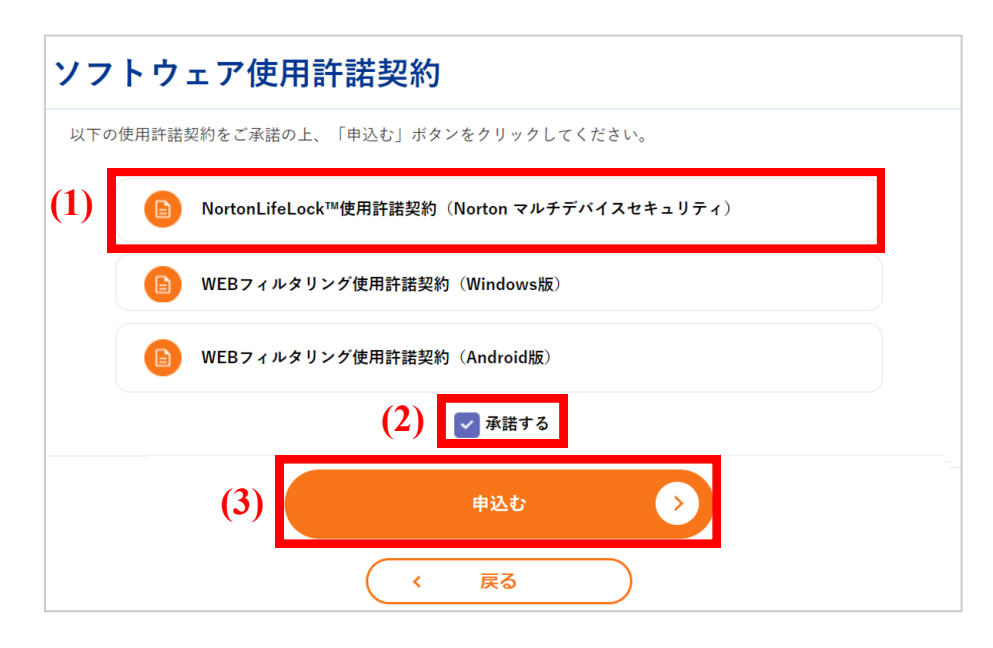

提供しているサービスと内容が表示されます。 サービスの内容を確認いただき、ノートンセキュリティの「選択」ボタンをクリックします。 4

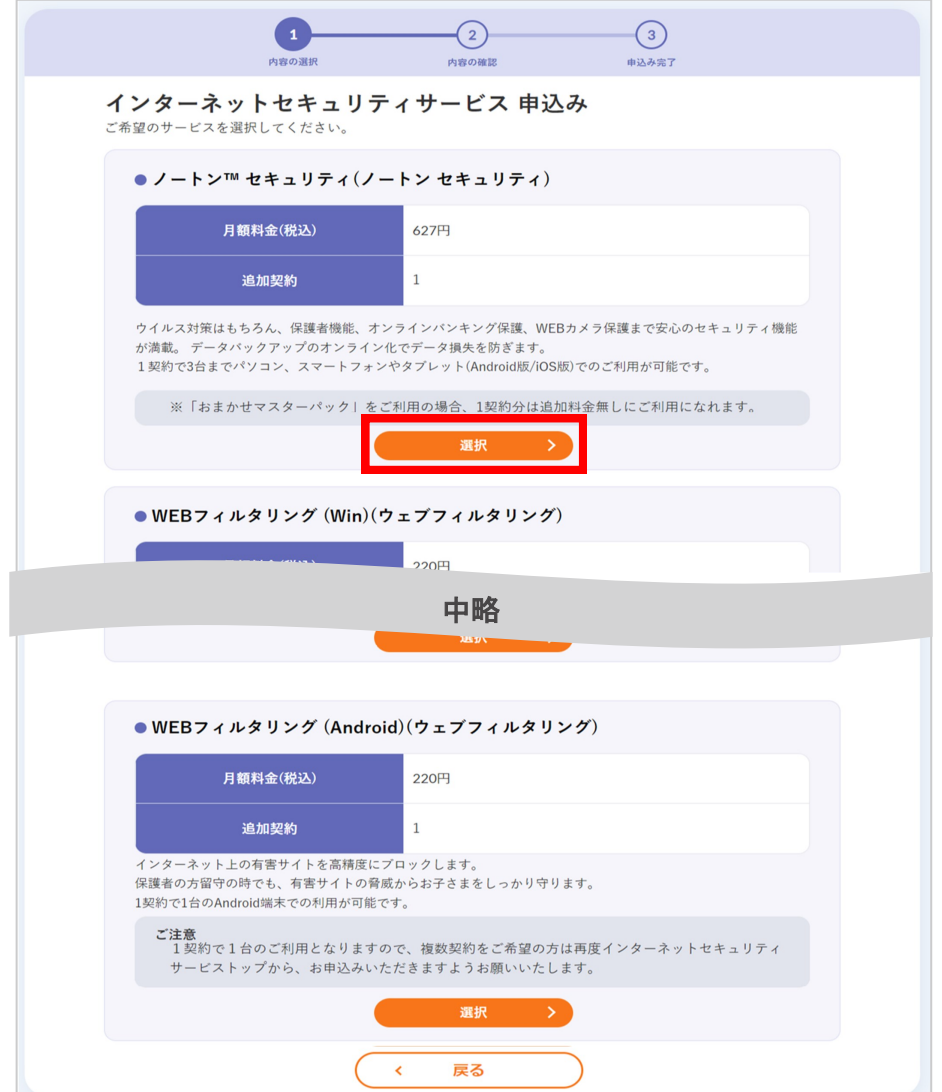

3

5 「申込む」ボタンをクリックします。

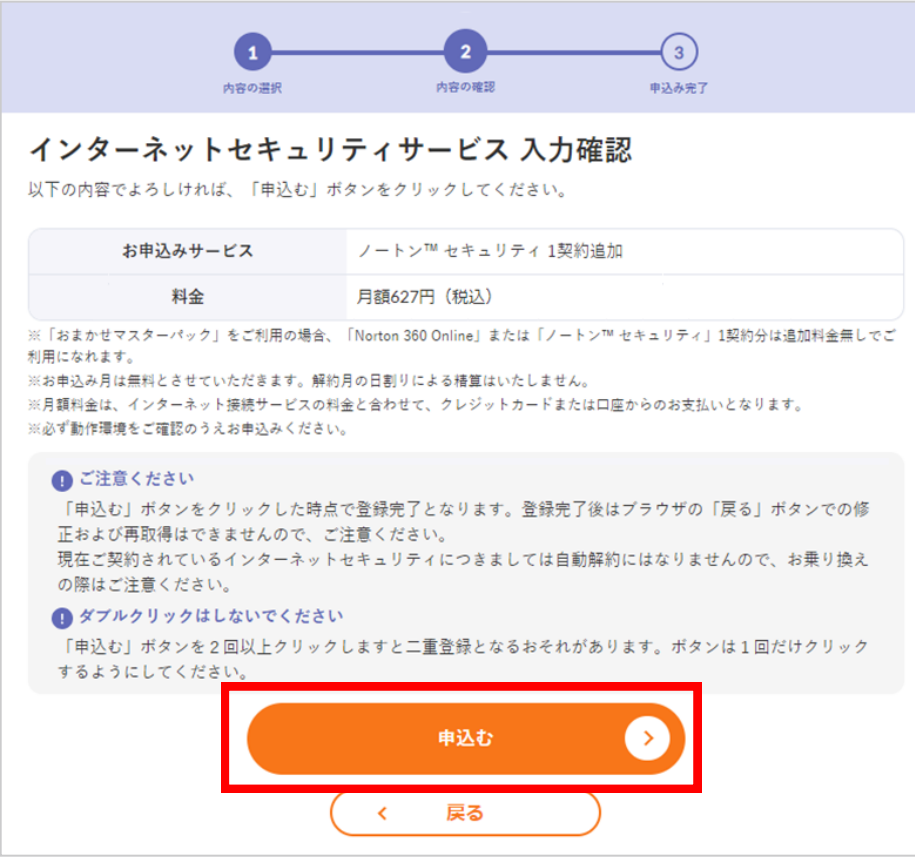

- (1) 画面に登録された契約番号が表示されます。印刷をするか、メモなどに控えてください。 (契約番号は、インターネットセキュリティサービスメニューからも確認できます。)
- ※ 印刷する場合には、「印刷用画面へ」をご利用ください。

6

(2) 「インターネットセキュリティサービス ダウンロードへ」ボタンをクリックします。

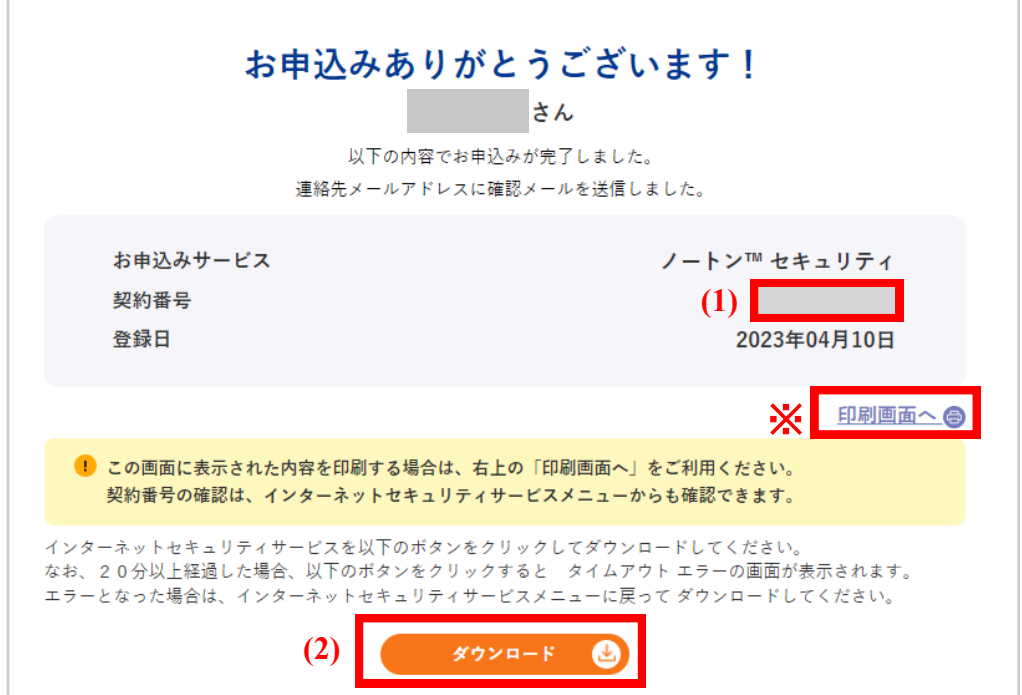

7 ノートンのサイトに移動します。 製品のダウンロードおよびインストールはノートンのサイトにて行います。 操作方法概要については下記のページにてご案内しておりますのでご確認ください。

■ Windows版のインストール手順

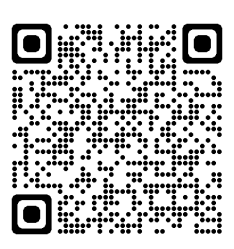

https://bbssonline.jp/sp/sym/product/nortonsecurity/inst\_win.html

■ Mac版のインストール手順

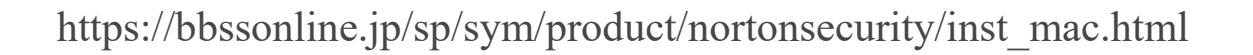

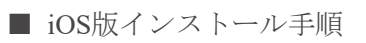

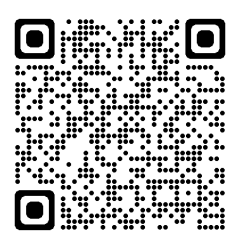

https://bbssonline.jp/sp/sym/product/nortonsecurity/inst\_ios.html

■ Android版インストール手順

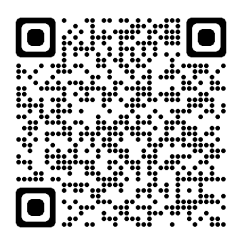

https://bbssonline.jp/sp/sym/product/nortonsecurity/inst\_android.html

## Norton マルチデバイスセキュリティ 契約情報とお問合せ先

- (1) 申し込みが完了すると、インターネットセキュリティサービスメニュー画面に、PINID、契約サービス、 契約 番号、契約日が表示されます。
- (2) NortonLifeLockでは専用ホットラインを提供しております。インストール方法、ソフトウェアの使用方法など でご不明な点がございましたら、「NortonLifeLock Online Service ホットラインカスタマーサポート」までご 連絡ください。

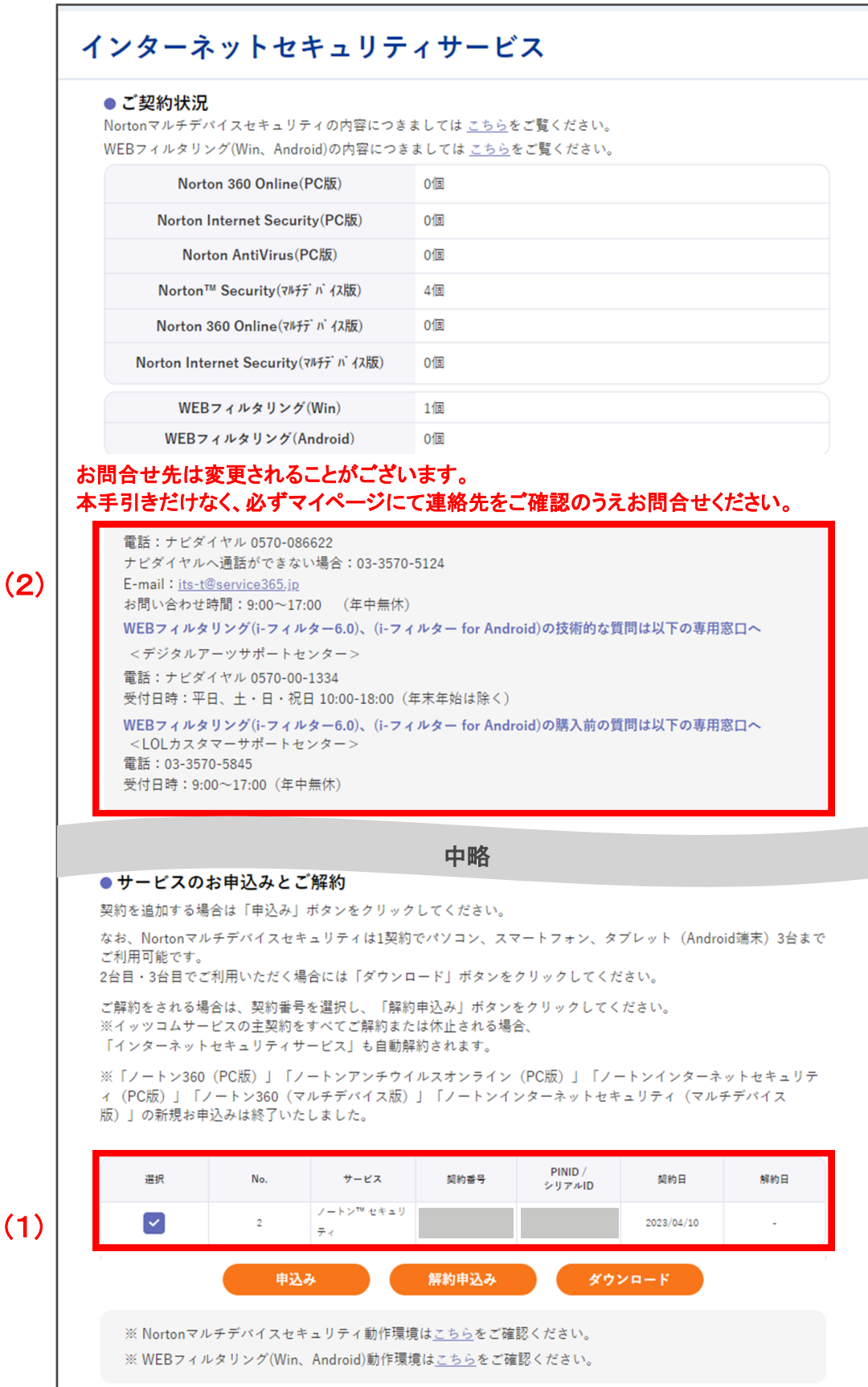

## ■ Norton マルチデバイスセキュリティの解約

- ご注意
	- 解約月のご利用料金の日割りによる精算はいたしません。
	- 解約後はインストールしたソフトをアンインストールしてください。
	- 解約日は解約申し込み日の月末日となります。 (例:解約申し込み日が7月5日の場合、設定される解約日は7月31日となります。)
- 1 (1) 解約を行いたい契約番号を選択します。
	- (2) 「解約申込み」ボタンをクリックします。

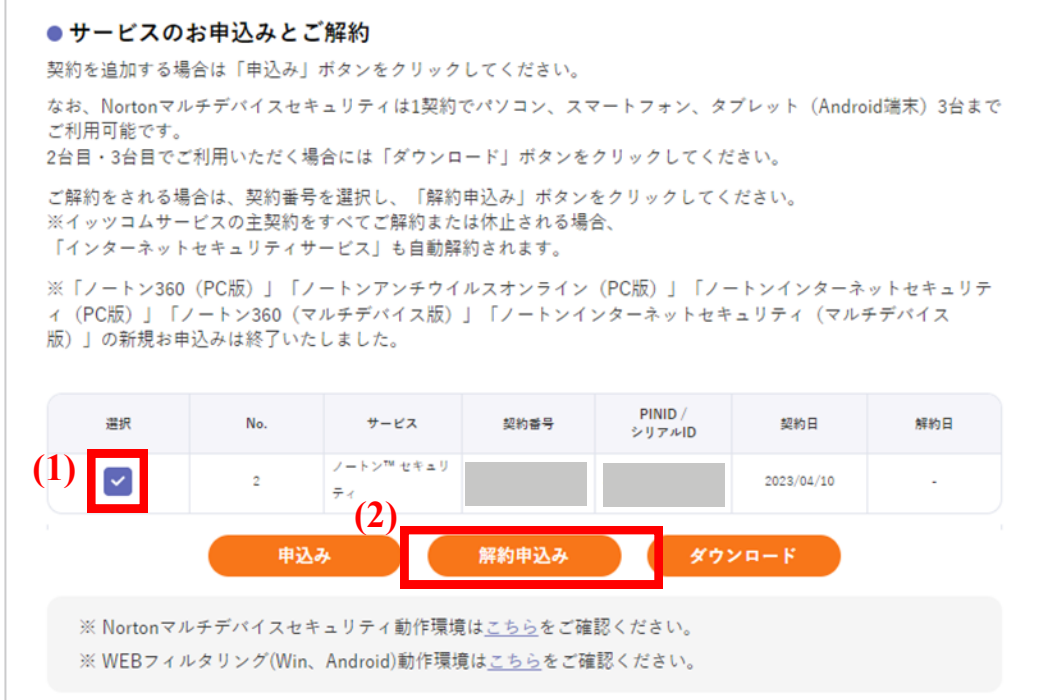

2 内容を確認し、「解約」ボタンをクリックします。

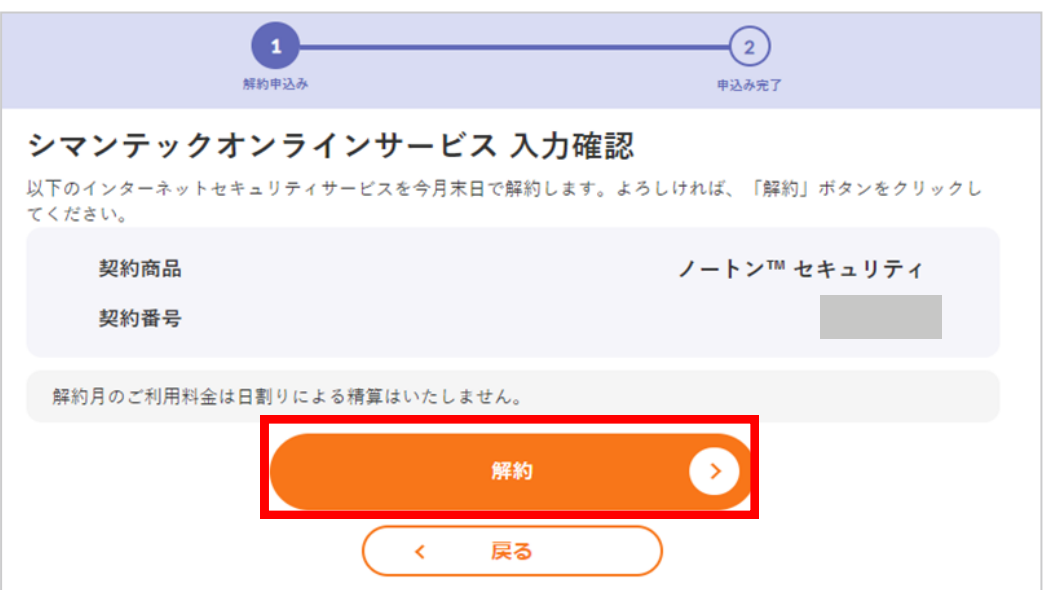

 「シマンテックオンラインサービスの解約予約が完了しました。」と表示されます。 「インターネットセキュリティサービスメニューへ」ボタンをクリックします。

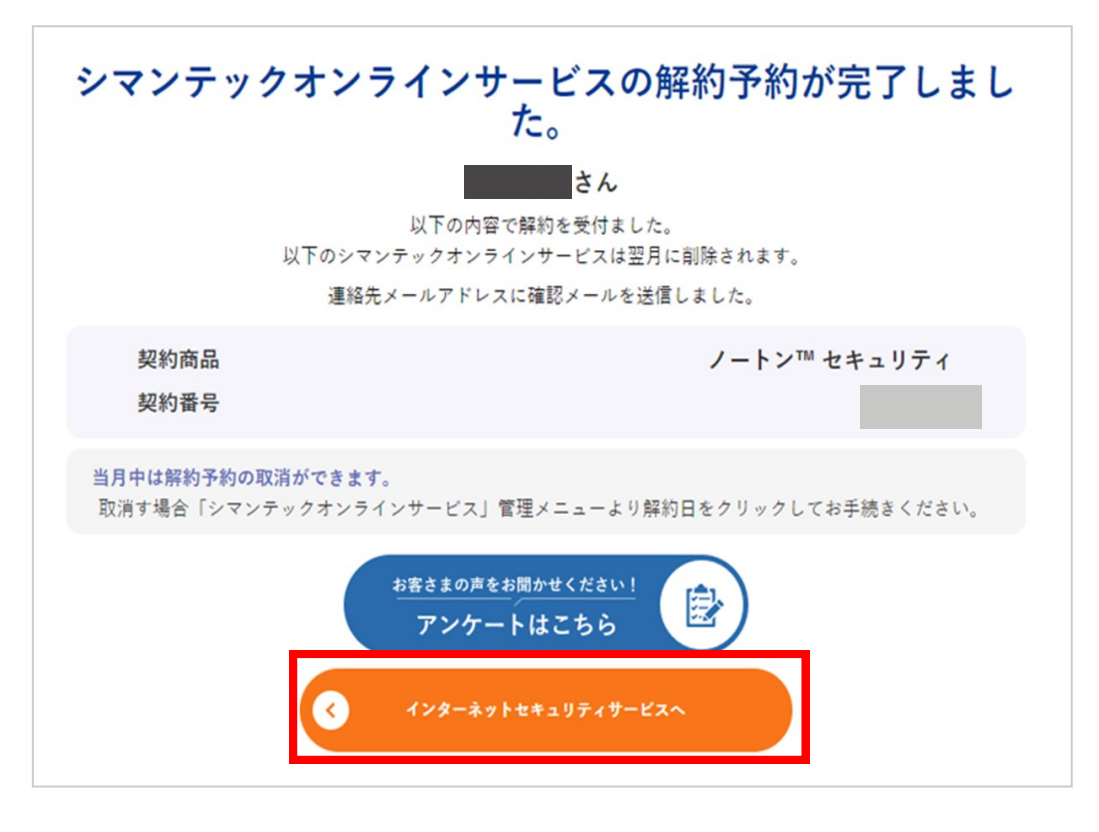

インターネットセキュリティサービスメニューにて解約日が表示されたことを確認します。

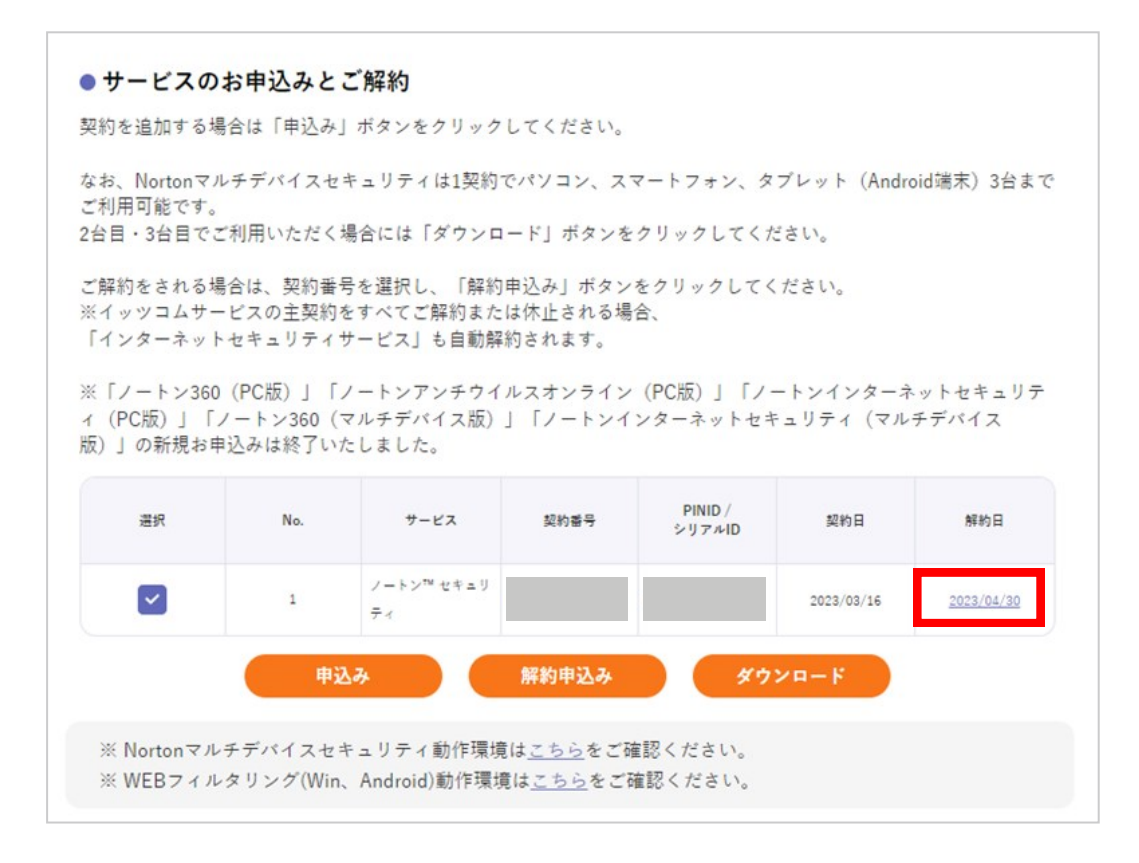